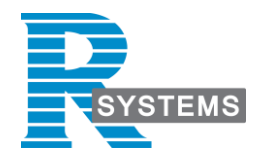

# TOP Testing Suite Jira Integration Guide

Version 1.0 | Date 14.04.2020

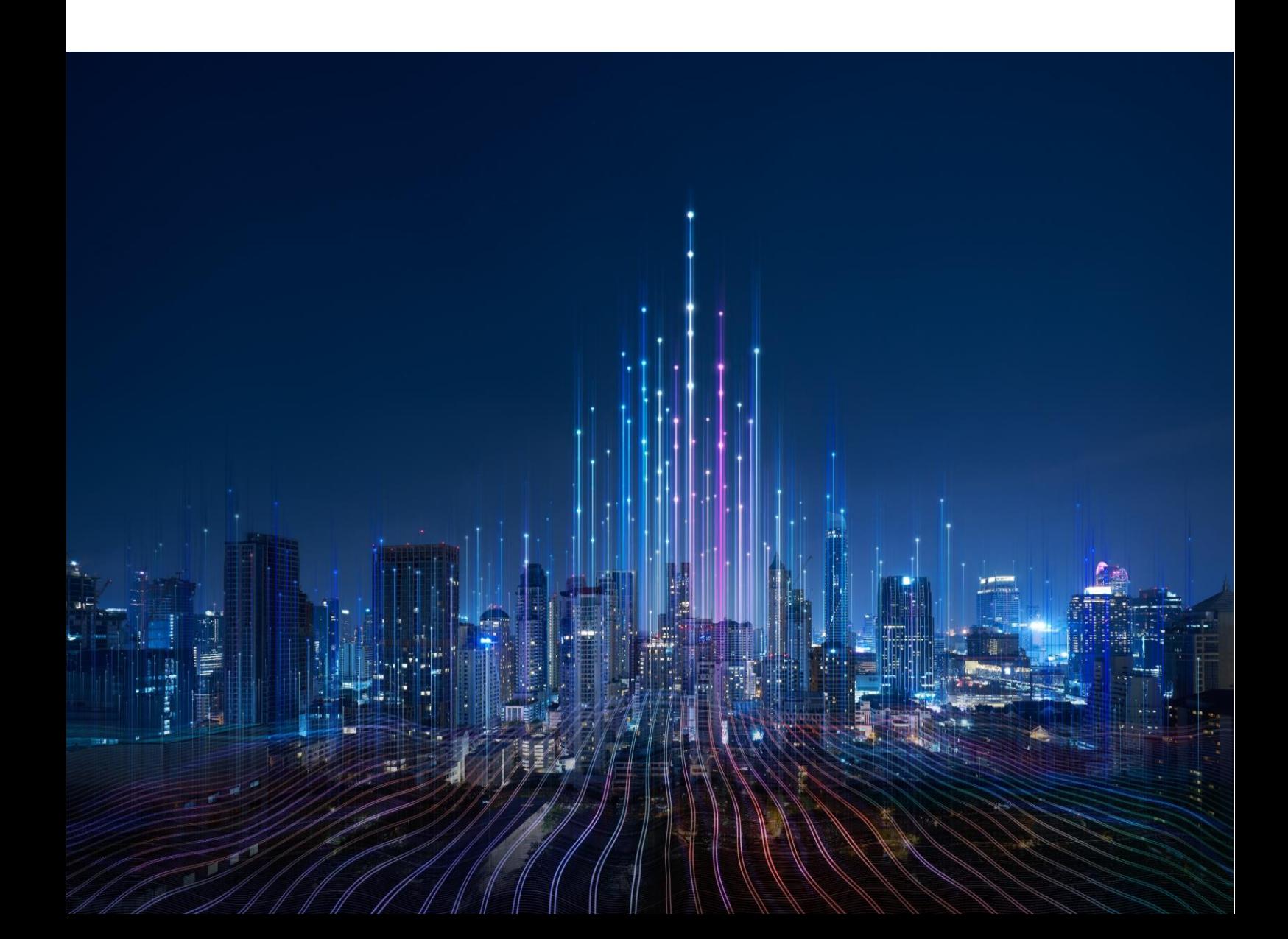

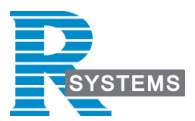

### Copyright and trademarks

The information in this document is subject to change without notice. This document is intended for the use of R Systems staff, R Systems customers or persons having signed an NDA with R Systems for the purpose of the agreement under which the document has been submitted. No part of this document may be reproduced or transmitted in any form or means without the prior written permission of R Systems. The document has been written to be used by professional and properly trained personnel and the reader assumes full responsibility when using it. R Systems welcomes readers' comments as part of the process of continuous development and improvement of the documentation.

The information or statements given in this document concerning the suitability, capacity or performance of the mentioned hardware or software products cannot be considered binding. However, R Systems has made all reasonable efforts to ensure that the instructions contained in the document are adequate and free of material errors and omissions.

R Systems's liability for any errors in the document is limited to the documentary correction of errors. R Systems will not be responsible in any event for errors in this document or for any damages, incidental or consequen-tial (including monetary loss), that might arise from the use of this document or the information in it.

This document and the product it describes are considered protected by copyright according to applicable laws.

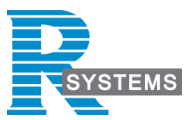

## **Introduction**

This document details the simple steps needed to make TTS automatically log tickets with attachments in JIRA.

## Jira integration

1 2 Add a Thread Group to your Test Plan

Add HTTP Authorization Manager to the Thread Group and put your JIRA credentials there

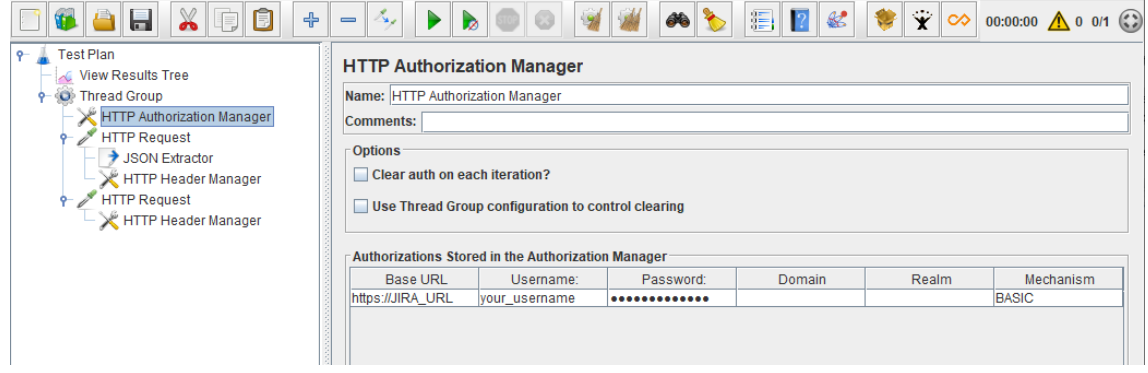

3

Add HTTP Request sampler for creating a Jira ticket and configure it as follows:

- Protocol: your JIRA installation protocol, most likely https
- Host: your JIRA installation IP address or hostname
- Method: POST
- Path: /rest/api/2/issue/
- POST request body data:

```
• {
"fields": {
     "project":
     {
       "key": "YOUR_PROJECT_KEY"
     },
     "summary": "My First Jira Bug using TTS",
     "description": "Creating an issue using with TTS and Jira - RestAPI.",
     "issuetype": {
       "name": "Bug"
 }
 }
}
```
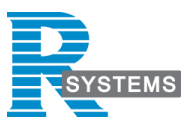

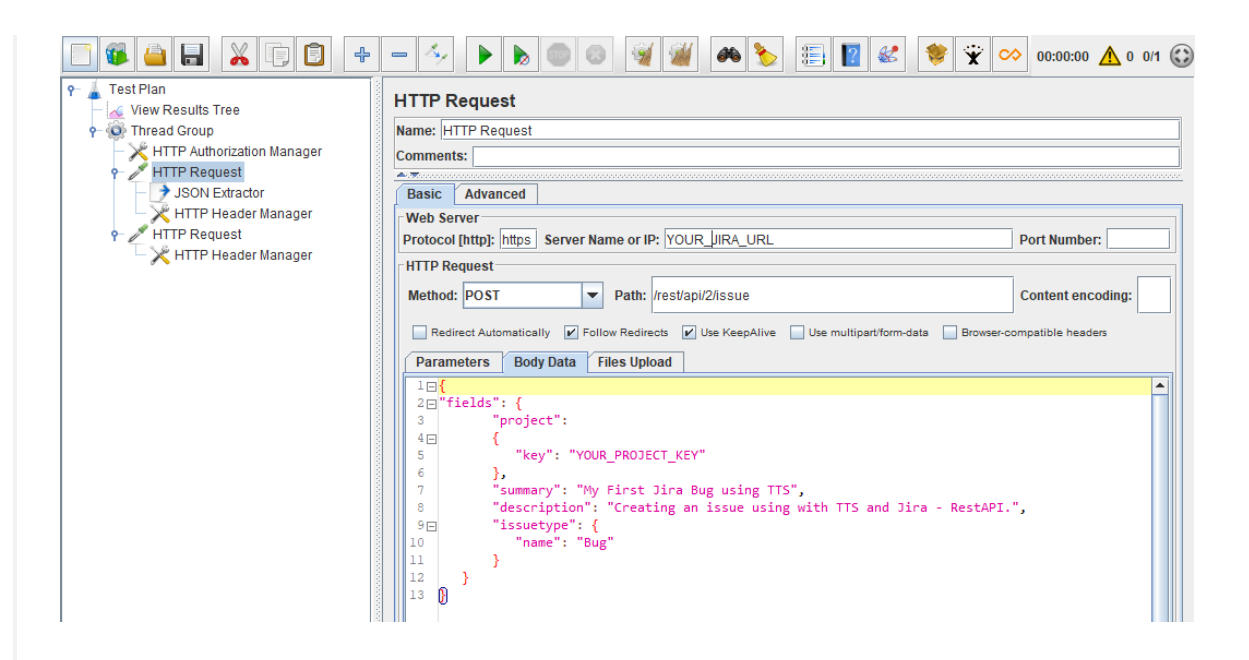

#### Add a child post processor JSON Extractor to get the ID of the Jira Ticket

- Names of created variables: issue id
- JSON Path expression: key
- Match no.: 1

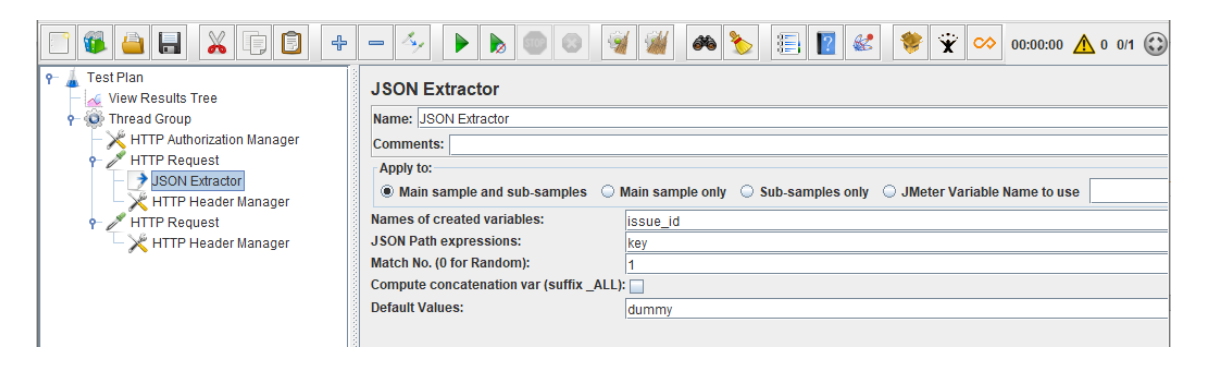

5

4

Add a child HTTP Header Manager and configure it to send Content-Type header with the value of application/json

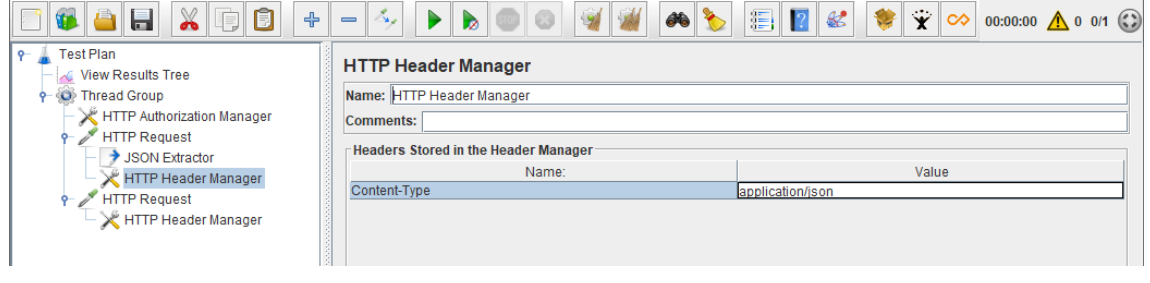

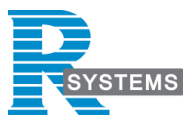

#### Add another HTTP Request sampler for attaching files to the ticket and configure it as follows:

- Protocol: your JIRA installation protocol, most likely https
- Host: your JIRA installation IP address or hostname
- Method: POST
- Path: /rest/api/2/issue/\${issue\_id}/attachments
- Tick Use multipart/form-data for POST box
- In the "File Upload" tab provide full or relative path to your file and its MIME type. Keep "Parameter Name" value as file

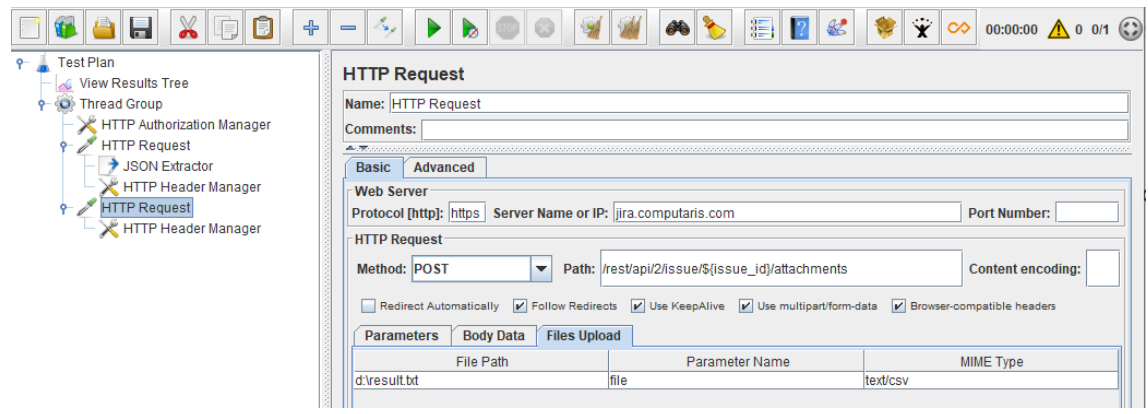

#### 7

6

Add a child HTTP Header Manager and configure it to send X-Atlassian-Token header with the value of no-check

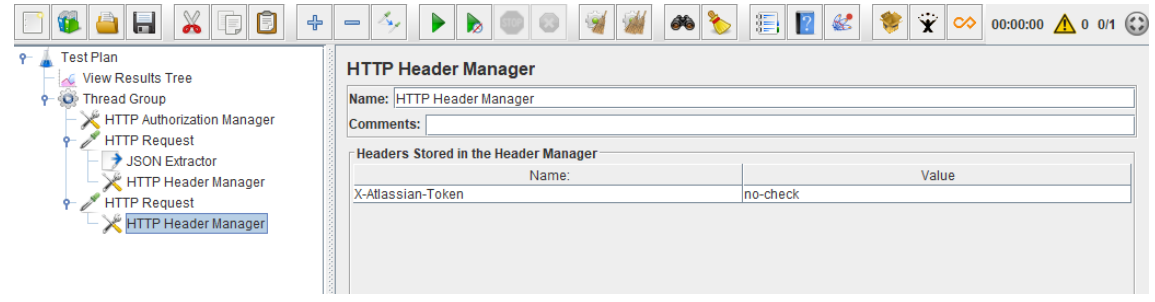

## Contact the TTS Product Team

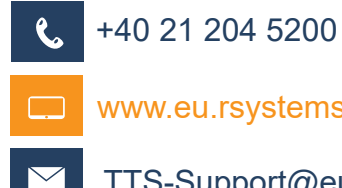

www.eu.rsystems.com

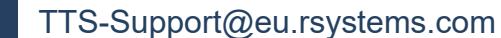

2020 Copyright© R Systems. All rights reserved 5 (5) 5 (5) 5 (5) 5 (5) 5 (5) 5 (5) 5 (5) 5 (5) 5 (5) 5 (5) 5 (5)